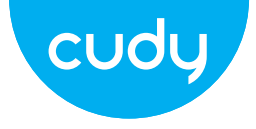

# **Quick Installation Guide**

- **English Deutsch Español**
	-
- **Italiano · Français** 
	-

cudy

www.cudy.com Email: support@cudy.com Company: Shenzhen Cudy Technology Co., Ltd

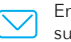

Email: support@cudy.com

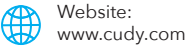

# **Table of Contents**

## **Package Content**

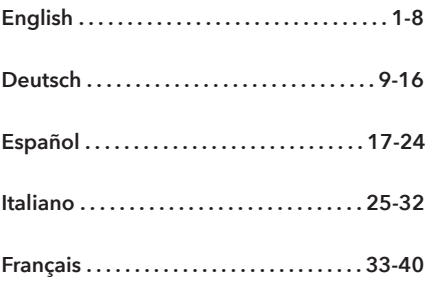

**EU Declaration of Conformity ....... 41-44**

- **1 x 4G LTE Mobile Wi-Fi**
- **1 x Battery**
- **1 x USB Cable**
- **1 x Quick Installation Guide**

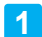

# **Install the SIM Card and Battery**

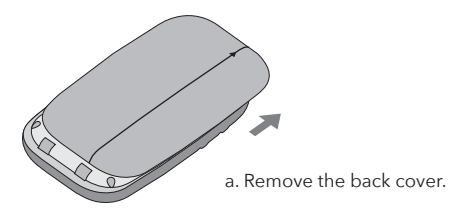

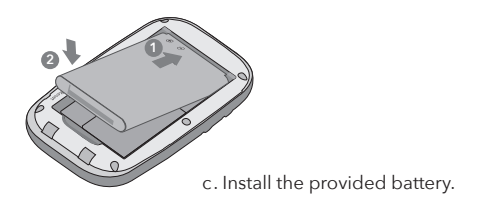

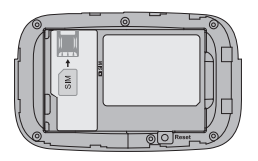

b. Install your Nano SIM card.

SIM card requirement

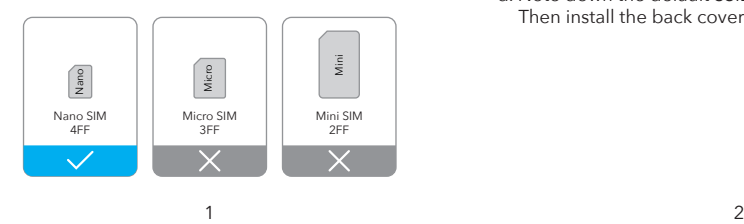

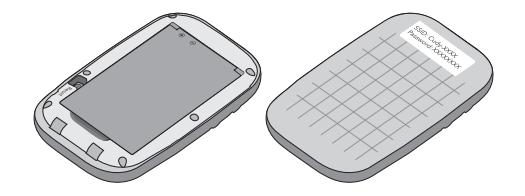

d. Note down the default SSID and Wireless Password. Then install the back cover.

# **2 Connect to the Internet**

a. Press and hold the Power button to power on the Mobile Wi-Fi.

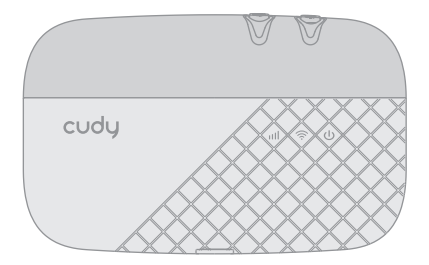

b. Connect your wireless device to the Mobile Wi-Fi using the SSID and the Wireless Password you have noted down.

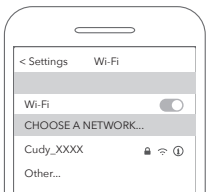

## **Note:**

If you cannot access the internet, refer to FAQ > Q1.

1. By default, Power Saving is enabled and the Mobile Wi-Fi will turn off Wi-Fi when no wireless devices are connected to it for 5 minutes.

2. To resume the Wi-Fi connection, press the Power button.

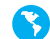

Enjoy the internet!

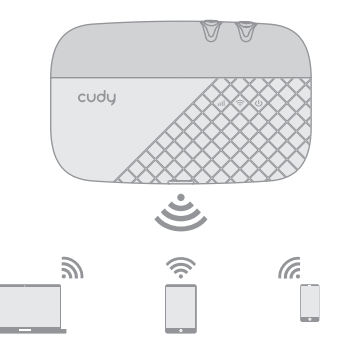

## **EN Button and Interface**

## **Customize the 4G LTE Router**

1. Make sure your computer is connected to the router.

2. Launch a web browser, and enter **http://192.168.10.1/**  in the address bar. Use *admin* for **account** and **password** to log in.

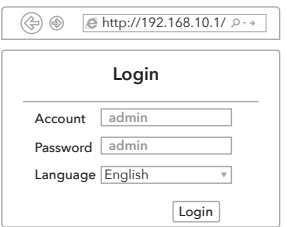

3. Follow the step-by-step instructions of the **Wizard** to complete the initial configuration.

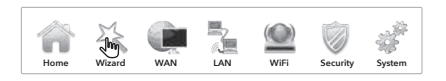

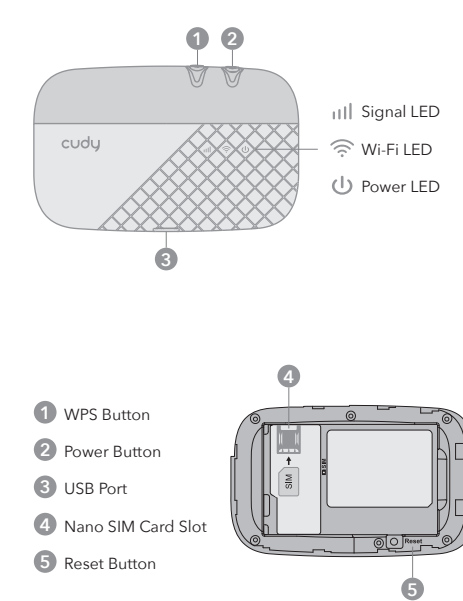

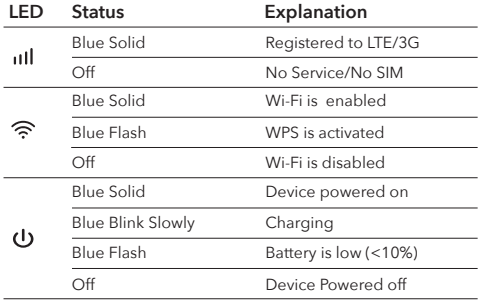

### **Note:**

Blink Slowly: Turn on-1s,Turn off-1s

Flash: Turn on-0.2s,Turn off-0.1s

# **LED Indicators Frequently Asked Questions**

## **Q1. What should I do if I cannot access the internet ?**

A. Visit the web management page (**http://192.168.10.1**) on your phone, enter admin to log in, then check the following:

## **Check PIN status**

If the current SIM card status is PIN Locked, your SIM card is PIN protected and you need to unlock it using the PIN code provided by your mobile carrier. Go to **WAN > PIN** to verify if PIN is required. If it is, enter the correct PIN provided by your ISP. and click Apply.

## **Verify the mobile carrier parameters**

Go to **WAN > APN settings** to verify the parameters provided by your ISP are correctly entered. If the parameters are incorrect, select Add New and enter the correct parameters, then select the new profile from the Profile list.

## **Check the Data Roaming settings**

If your SIM card is operated in a roaming service area, go to **WAN > Connections** to enable Data Roaming.

## **Check Data Limit**

Contact your mobile carrier to check whether your data usage has exceeded the Total/Monthly allowance.

## **Q2. How do I restore the Mobile Wi-Fi to its factory default settings?**

A. With the Mobile Wi-Fi powered on, remove the cover, then use a pin to press and hold the Reset button for 5s before release.

Note: Restoring the device to its factory defaults will clear all your settings.

# **1**

## **Installieren Sie die SIM-Karte und den Akku**

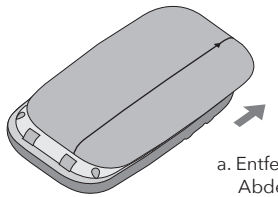

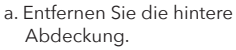

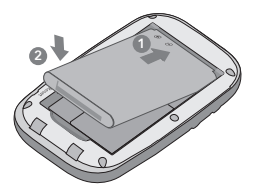

c. Installieren Sie die mitgelieferte Batterie.

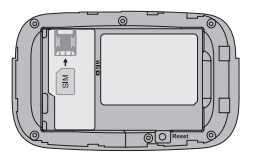

B. Installieren Sie Ihre Nano-SIM-Karte.

SIM-Kartenanforderung

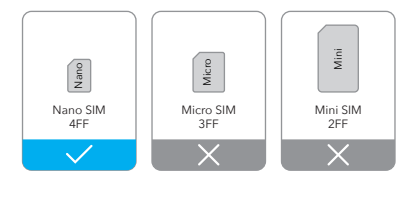

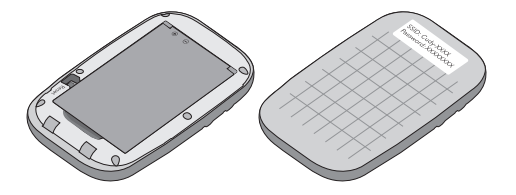

d. Notieren Sie die Standard-SSID und das WLAN-Passwort. Installieren Sie dann die hintere Abdeckung.

# **2 Mit dem Internet verbinden**

a. Drücken und halten Sie die Power-Taste zum Einschalten des Mobiles Wi-Fi.

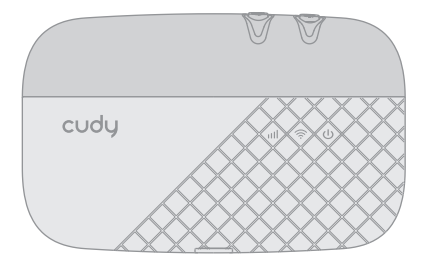

b. Verbinden Sie Ihr drahtloses Gerät mit dem Mobile Wi-Fi unter Verwendung der SSID und des drahtlosen Passworts, die Sie notiert haben.

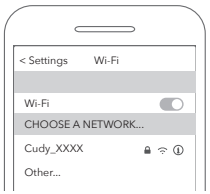

## **Hinweis:**

Wenn Sie nicht auf das Internet zugreifen können, lesen Sie  $FAO > O1$ 

1. Standardmäßig ist die Stromsparfunktion aktiviert und das mobile WLAN deaktiviert das WLAN, wenn 5 Minuten lang keine drahtlosen Geräte mit ihm verbunden sind.

2. Um die Wi-Fi-Verbindung wiederherzustellen, drücken Sie die Ein- / Aus-Taste.

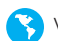

## Viel Spaß im Internet!

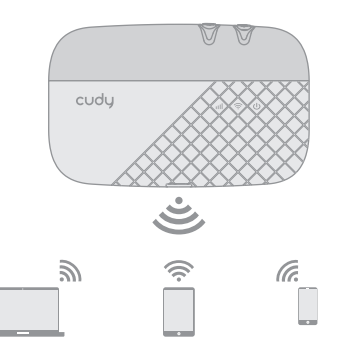

## **Passen Sie den 4G LTE-Router an**

- 1. Stellen Sie sicher, dass Ihr Computer mit dem Router verbunden ist.
- 2. Starten Sie einen Webbrowser, und geben Sie **http://192.168.10.1**/ in der Adressleiste. Verwenden Sie **admin-Konto** und **Passwort anmelden**.

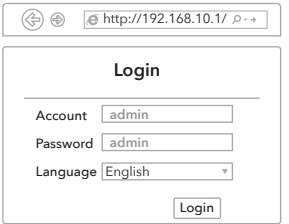

3. Befolgen Sie die schrittweisen Anweisungen des **Assistent**, um die Erstkonfiguration abzuschließen.

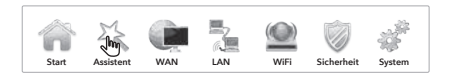

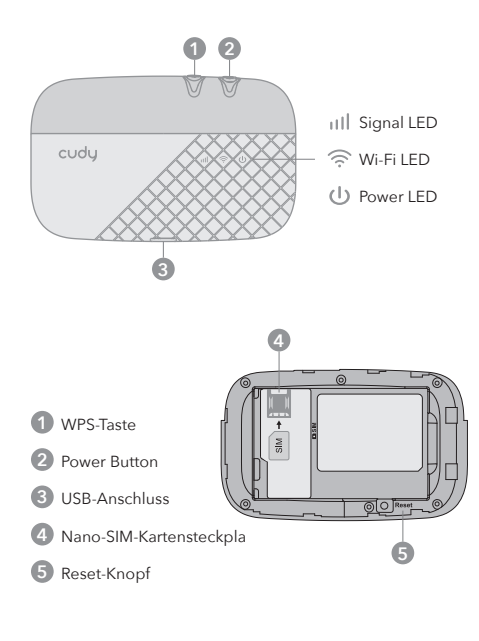

**DE**

# **LED-Anzeigen**

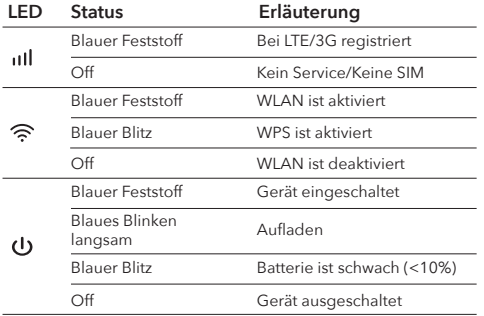

## **Notiz:**

Langsam blinken: 1s einschalten, 1s ausschalten

Blitz: Einschalten-0,2s, Ausschalten-0,1s

# **Häufig gestellte Fragen**

### **Q1. Was kann ich tun, wenn ich nicht auf das Internet zugreifen kann?**

A. Besuchen Sie die Webverwaltungsseite (**http://192.168.10.1**) auf Ihrem Telefon, geben Sie admin ein, um sich anzumelden, und überprüfen Sie Folgendes:

### **Prüfen PIN-Status**

Wenn der aktuelle Status der SIM-Karte PIN-gesperrt ist, ist Ihre SIM-Karte PIN-geschützt und Sie müssen sie mit dem von Ihrem Mobilfunkanbieter bereitgestellten PIN-Code entsperren. Zum **WAN> PIN** zu überprüfen, ob PIN erforderlich ist. Wenn ja, geben Sie die korrekte PIN von Ihrem ISP zur Verfügung gestellt, und klicken Sie auf Übernehmen.

## **Überprüfen der mobilen Trägerparameter**

Zum **WAN> APN-Einstellungen** der Parameter von Ihrem ISP zur Verfügung gestellt, um zu überprüfen korrekt eingegeben ist. Wenn die Parameter nicht korrekt sind, wählen Sie Neu hinzufügen und die richtigen Parameter eingeben, dann wählen Sie das neue Profil aus der Profilliste.

## **Überprüfen Sie die Datenroaming-Einstellungen**

Wenn Ihre SIM-Karte in einem Roaming-Servicebereich betrieben wird, rufen Sie **WAN> Verbindungen** auf, um das Datenroaming zu aktivieren.

### **Check Data Limit**

Kontaktieren Sie Ihren Mobilfunkanbieter zu überprüfen, ob Ihre Datennutzung den Total / Monatsbetrag überschritten hat.

### **Q2. Wie stelle ich den Mobile Wi-Fi auf die Werkseinstellungen zurücksetzen?**

A. Entfernen Sie bei eingeschaltetem Mobile Wi-Fi die Abdeckung und drücken Sie mit einem Stift 5 Sekunden lang auf die Reset-Taste, bevor Sie sie loslassen.

Hinweis: Beim Wiederherstellen des Geräts auf die Werkseinstellungen werden alle Einstellungen löschen.

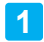

## **Instale la tarjeta SIM y la batería**

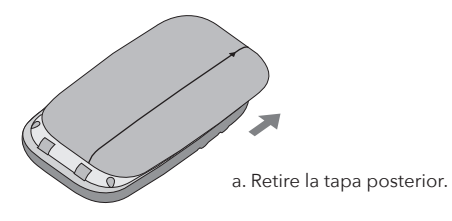

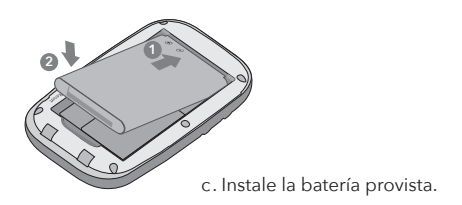

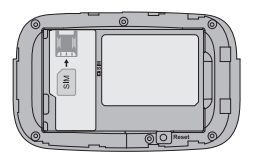

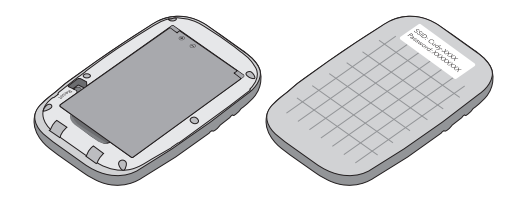

B. Instale su tarjeta Nano SIM.

Requisito de la tarjeta SIM

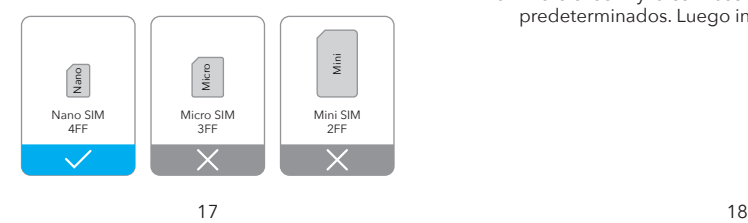

d. Anote el SSID y la contraseña inalámbrica predeterminados. Luego instale la cubierta trasera.

# **2 Conectar a internet**

a. Mantenga presionado el botón de Encendido para encender el Wi-Fi móvil.

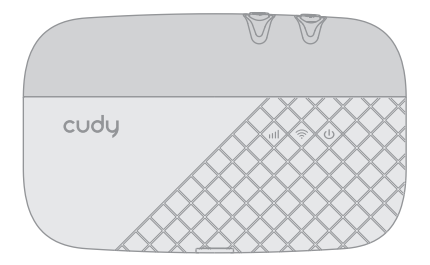

b. Conecte su dispositivo inalámbrico al Wi-Fi móvil mediante el SSID y la contraseña inalámbrica que anotó.

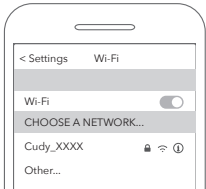

## **Nota:**

Si no puede acceder a Internet, consulte la FAQ> Q1. 1. Por defecto, de ahorro de energía está activado y el Wi-Fi móvil se apague el Wi-Fi cuando no haya dispositivos inalámbricos conectados durante 5 minutos. 2. Para reanudar la conexión Wi-Fi, pulse el botón de encendido.

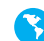

## Disfruta de internet!

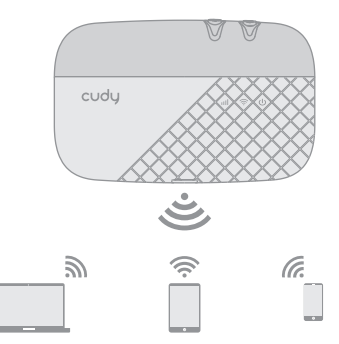

# 2. Inicie un navegador web e ingrese

**Personalizar el router LTE 4G**

router.

**http://192.168.10.1/** en la barra de direcciones. Use **admin** para la **cuenta** y **contraseña** para iniciar sesión.

1. Asegúrese de que su ordenador está conectado al

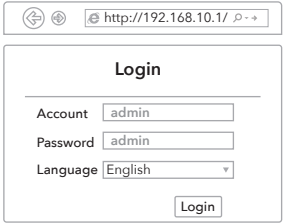

3. Siga las instrucciones paso a paso del **Asistente** para completar la configuración inicial.

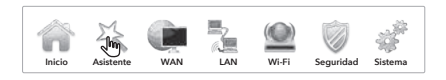

**4 5** Ranura para tarjeta Nano SIM

Botón de reinicio

# **ES Botón e interfaz**

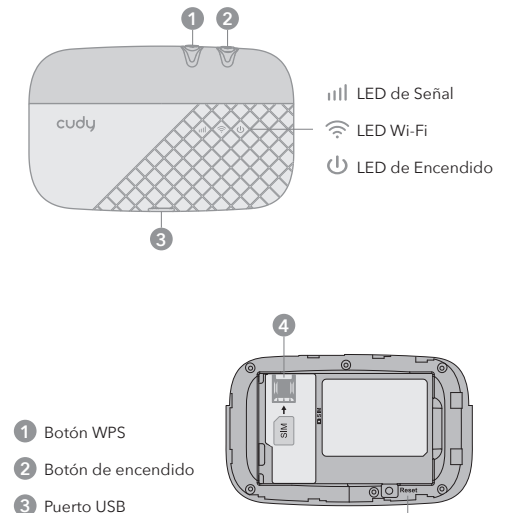

**5**

# **Indicadores LED**

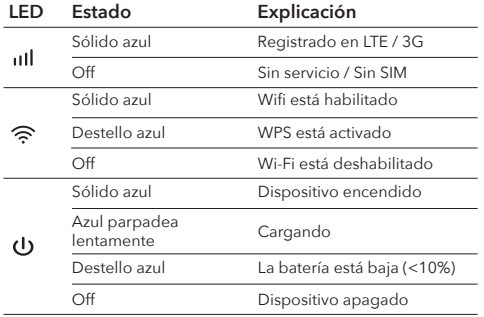

## **Nota:**

Parpadear lentamente: encender-1, apagar-1

Flash: encender-0.2s, apagar-0.1s

## **Preguntas frecuentes**

## **Q1. Qué debo hacer si no puedo acceder a Internet?**

A. Visite la página de administración web (**http://192.168.10.1**) en su teléfono, ingrese admin para iniciar sesión, luego verifique lo siguiente:

## **Verificar el estado del PIN**

Si el estado actual de la tarjeta SIM es PIN bloqueado, su tarjeta SIM está protegida con PIN y debe desbloquearla con el código PIN que le proporcionó su proveedor de servicios móviles. Vaya a **WAN> PIN** para verificar si se requiere PIN. Si es así, ingrese el PIN correcto proporcionado por su ISP y haga clic en Aplicar.

## **Verificar los parámetros del operador móvil.**

Vaya a **WAN> APN settings** para verificar que los parámetros proporcionados por su ISP se hayan ingresado correctamente. Si los parámetros son incorrectos, seleccione Agregar nuevo e ingrese los parámetros correctos, luego seleccione el nuevo perfil de la lista de perfiles.

## **Comprueba la configuración de roaming de datos**

Si su tarjeta SIM funciona en un área de servicio de roaming, vaya a **WAN> Conexiones** para habilitar el roaming de datos.

## **Verifique el límite de datos**

Comuníquese con su operador de telefonía móvil para verificar si su uso de datos ha excedido la asignación Total / Mensual.

## **Q2. Cómo restauro el Wi-Fi móvil a su configuración predeterminada de fábrica?**

A. Con el Wi-Fi móvil encendido, retire la cubierta, luego use un pin para mantener presionado el botón de reinicio durante 5 segundos antes de soltarlo.

Nota: restaurar el dispositivo a sus valores predeterminados de fábrica borrará todos sus ajustes.

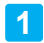

# **Installa la scheda SIM e la batteria**

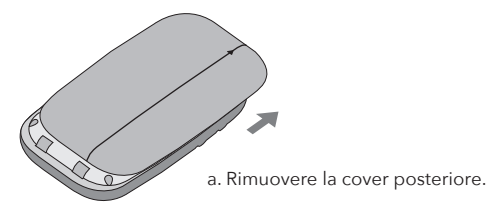

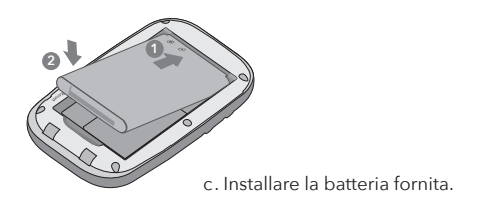

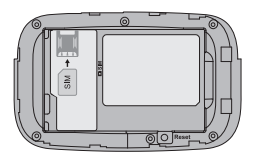

b. Installa la tua scheda Nano SIM.

Requisiti della carta SIM

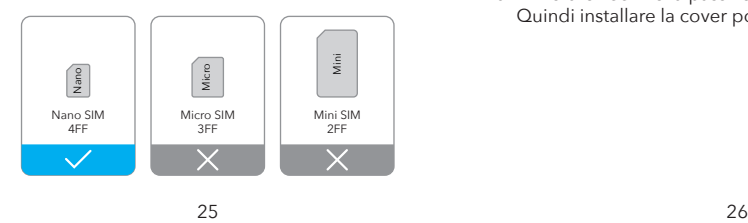

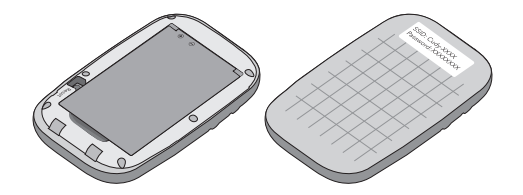

d. Annotare l'SSID e la password wireless predefiniti. Quindi installare la cover posteriore.

# **2 Connettiti a Internet**

a. Tenere premuto il pulsante di accensione per accendere Wi-Fi mobile.

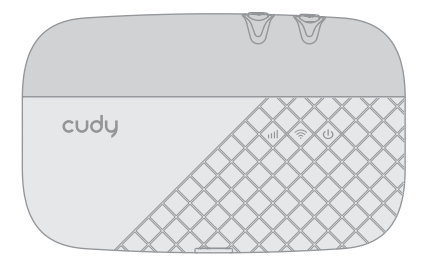

b. Connetti il tuo dispositivo wireless al Wi-Fi mobile usando l'SSID e la password wireless che hai annotato.

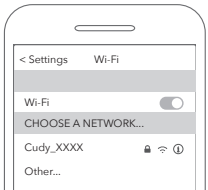

## **Nota:**

Se non riesci ad accedere a Internet, fai riferimento a FAQ> Q1. 1. Per impostazione predefinita, il risparmio energetico è abilitato e il Wi-Fi mobile lo farà disattivare il Wi-Fi quando nessun dispositivo wireless è collegato ad esso per 5 minuti. 2. Per riprendere la connessione Wi-Fi, premere il pulsante di accensione.

# Goditi Internet!

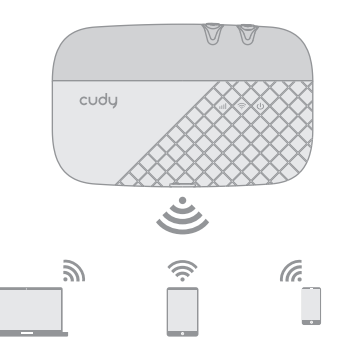

**Personalizza il router 4G LTE**

2. Avviare un browser Web e immettere **http://192.168.10.1**/ nella barra degli indirizzi. Usa **admin** per **account** e **password** per accedere.

1. Assicurarsi che il computer sia collegato al router.

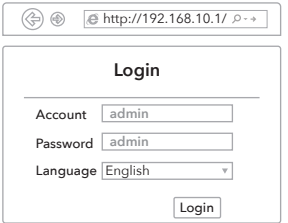

3. Seguire le istruzioni dettagliate della procedura Procedura quidata per completare la configurazione iniziale.

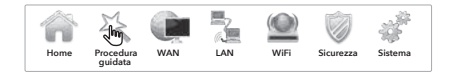

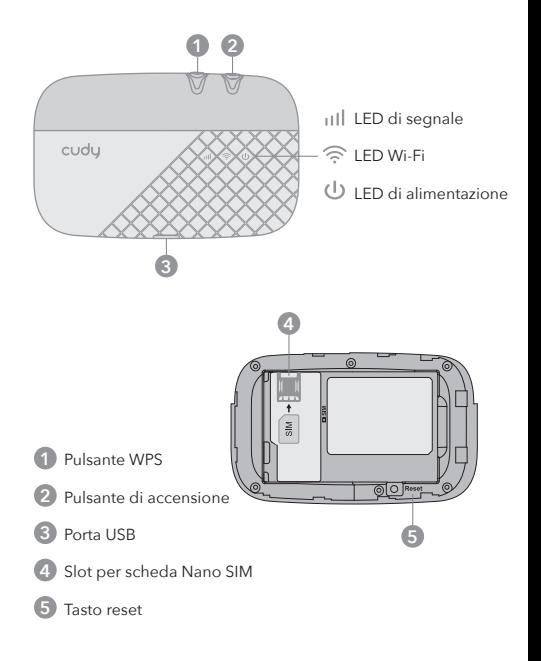

# **IT Pulsante e interfaccia**

# **Indicatori a LED**

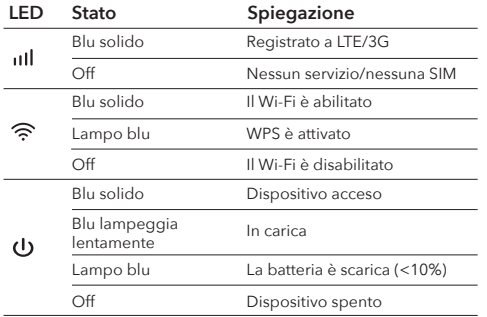

## **Nota:**

Lampeggia lentamente: accendi-1s, spegni-1s

Flash: accendi-0.2s, spegni-0.1s

# **Domande frequenti**

## **Q1. Cosa devo fare se non riesco ad accedere a Internet?**

A. Visita la pagina di gestione web (**http://192.168.10.1**) sul tuo telefono, inserisci admin per accedere, quindi controlla quanto segue:

## **Controlla lo stato del PIN**

Se lo stato corrente della carta SIM è bloccato tramite PIN, la carta SIM è protetta da PIN ed è necessario sbloccarla utilizzando il codice PIN fornito dal gestore di telefonia mobile. Vai su **WAN> PIN** per verificare se è richiesto il PIN. In tal caso, inserisci il PIN corretto fornito dal tuo ISP e fai clic su Applica.

## **Verifica i parametri del gestore di telefonia mobile**

Vai su **WAN> Impostazioni APN** per verificare che i parametri forniti dal tuo ISP siano stati inseriti correttamente. Se i parametri non sono corretti, selezionare Aggiungi nuovo e immettere i parametri corretti, quindi selezionare il nuovo profilo dall'elenco Profilo.

## **Controllare le impostazioni di roaming dati**

Se la scheda SIM viene utilizzata in un'area del servizio di roaming, andare su **WAN> Connessioni** per abilitare il roaming dati.

## **Controlla limite dati**

Contattare il gestore di telefonia mobile per verificare se l'utilizzo dei dati ha superato l'indennità totale / mensile.

## **Q2. Come ripristinare il Wi-Fi mobile alle impostazioni predefinite di fabbrica?**

A. Con il Wi-Fi mobile acceso, rimuovere il coperchio, quindi utilizzare un perno per tenere premuto il pulsante Reimposta per 5 secondi prima del rilascio.

Nota: il ripristino del dispositivo ai valori predefiniti di fabbrica cancellerà tutte le impostazioni.

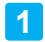

## **Installer la carte SIM et la batterie**

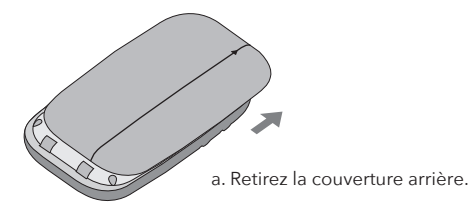

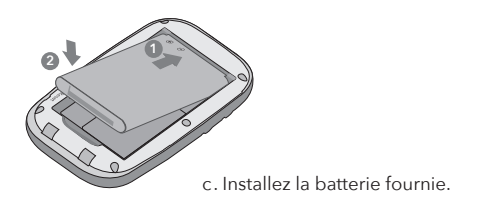

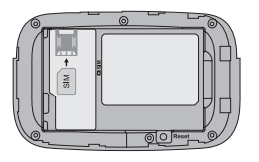

b. Installez votre carte Nano SIM.

Carte SIM requise

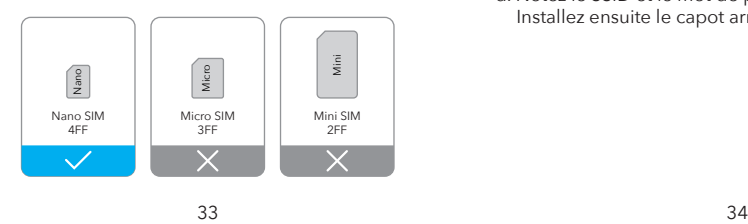

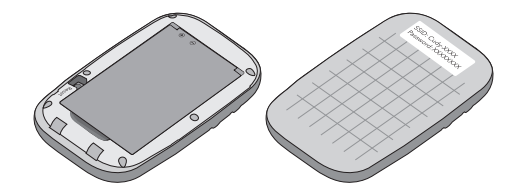

d. Notez le SSID et le mot de passe sans fil par défaut. Installez ensuite le capot arrière.

# **2 Connecter à Internet**

a. Appuyez et maintenez le bouton d'alimentation pour allumer le Wi-Fi mobile.

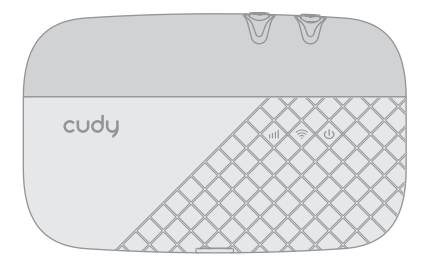

b. Connectez votre appareil sans fil au Mobile Wi-Fi en utilisant le SSID et le mot de passe sans fil que vous avez noté.

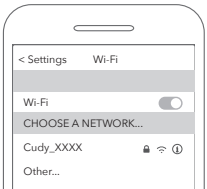

## **Remarque:**

Si vous ne pouvez pas accéder à Internet, reportez-vous à FAQ> Q1.

1. Par défaut, l'économie d'énergie est activée et le Mobile Wi-Fi éteignez le Wi-Fi si aucun appareil sans fil n'y est connecté pendant 5 minutes.

2. Pour reprendre la connexion Wi-Fi, appuyez sur le bouton d'alimentation.

# Profitez de l'internet!

cudu  $\widehat{\mathbb{Z}}$ (te routeur.

**Personnaliser le routeur 4G LTE**

2. Lancez un navigateur Web et entrez **http://192.168.10.1/** dans la barre d'adresse. Utilisez **admin** pour le **compte** et le **mot de passe** pour vous connecter.

1. Assurez-vous que votre ordinateur est connecté au

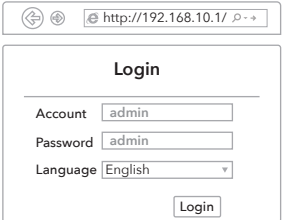

3. Suivez les instructions pas à pas de **Assistant** pour compléter la configuration initiale.

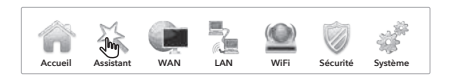

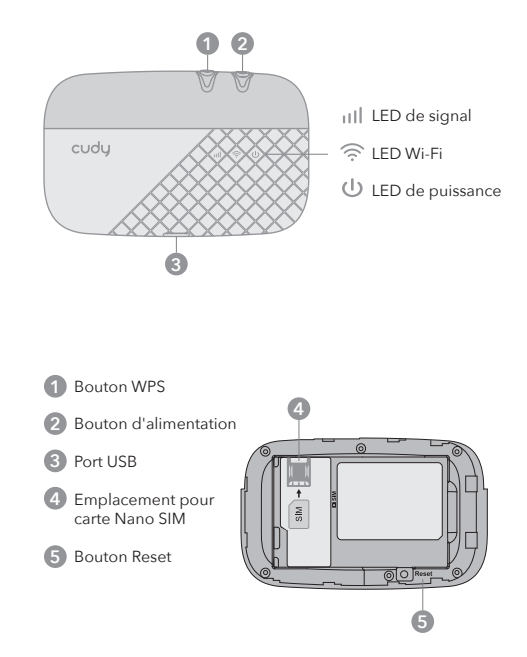

# **FR Bouton et interface**

# **Indicateurs LED**

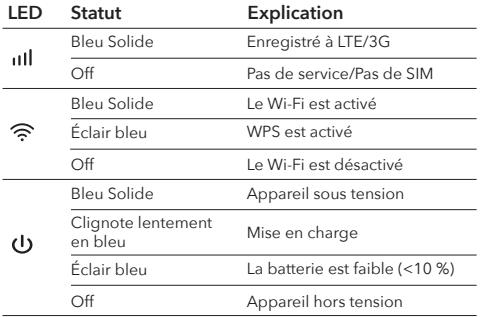

## **Noter:**

Clignote lentement : allumez les 1, éteignez les 1

Flash : allumer-0,2 s, éteindre-0,1 s

## **Foire Aux Questions**

## **Q1. Que dois-je faire si je ne peux pas accéder à Internet?**

A. Visitez la page de gestion Web (**http://192.168.10.1**) sur votre téléphone, entrez admin pour vous connecter, puis vérifiez les points suivants:

## **Vérifier l'état du code PIN**

Si l'état actuel de la carte SIM est PIN Locked, votre carte SIM est protégée par un code PIN et vous devez la déverrouiller à l'aide du code PIN fourni par votre opérateur de téléphonie mobile. Allez sur **WAN> PIN** pour vérifier si un code PIN est requis. Si tel est le cas, entrez le code PIN correct fourni par votre fournisseur de services Internet, puis cliquez sur Appliquer.

## **Vérifier les paramètres de l'opérateur mobile**

Accédez au W**AN> Paramètres APN** pour vérifier les paramètres fournis par votre fournisseur d'accès sont correctement saisies. Si les paramètres sont incorrects, sélectionnez Ajouter et saisissez les paramètres corrects, puis sélectionnez le nouveau profil de la liste des profils.

## **Vérifiez les paramètres Itinérance des données**

Si votre carte SIM est utilisée dans une zone de service d'itinérance, accédez à **WAN> Connexions** pour activer l'itinérance des données.

## **Vérifier la limite de données**

Contactez votre opérateur de téléphonie mobile pour vérifier si votre utilisation des données a dépassé le quota total / mensuel.

## **Q2. Comment restaurer les paramètres par défaut du Mobile Wi-Fi?**

A. Avec le Mobile Wi-Fi allumé, retirez le couvercle, puis utilisez une épingle pour appuyer sur le bouton de réinitialisation pendant 5 secondes avant de le relâcher.

39 dous vos parametres. 40 Remarque: restaurer l'appareil à ses paramètres d'usine effacera tous vos paramètres.

# **EU Declaration of Conformity**

## **1. English:**

Cudy hereby declares that the device is in compliance with the essential requirements and other relevant provisions of directives 2014/53/EU, 2009/125/EC and 2011/65/EU,Directive (EU)2015/863.

The original EU declaration of conformity may be found at http://www.cudy.com/ce.

## **2. Deutsch:**

Cudy erklärt hiermit, dass das Gerät den grundlegenden Anforderungen und anderen relevanten Bestimmungen der Richtlinien 2014/53/EU, 2009/125/EG und 2011/65/EU, Richtlinie (EU) 2015/863 entspricht.

Die Original-EU-Konformitätserklärung finden Sie unter http://www.cudy.com/ce.

## **3. Español:**

Por la presente, Cudy declara que el dispositivo cumple con los requisitos esenciales y otras disposiciones relevantes de las directivas 2014/53 / EU, 2009/125 / EC y 2011/65 / EU, Directiva (UE) 2015/863.

La declaración de conformidad original de la UE se puede encontrar en

http://www.cudy.com/ce.

## **4. ltaliano:**

Con la presente Cudy dichiara che il dispositivo è conforme ai requisiti essenziali e alle altre disposizioni pertinenti delle direttive 2014/53/UE, 2009/125/CE e 2011/65/UE, Direttiva (UE) 2015/863.

La dichiarazione di conformità UE originale è disponibile all'indirizzo

http://www.cudy.com/ce.

## **5. Français:**

Cudy déclare par la présente que l'appareil est conforme aux exigences essentielles et aux autres dispositions pertinentes des directives 2014/53/UE, 2009/125/CE et 2011/65/UE, directive (UE) 2015/863.

L'original de la déclaration UE de conformité est disponible sur http://www.cudy.com/ce.

## **6.Ελληνικό:**

Η Cudy δηλώνει ότι η συσκευή συμμορφώνεται με τις βασικές απαιτήσεις και άλλες σχετικές διατάξεις των οδηγιών 2014/53/ΕΕ, 2009/125/ΕΚ και 2011/65/ΕΕ, Οδηγία (ΕΕ) 2015/863.

Η αρχική δήλωση συμμόρφωσης ΕΕ μπορεί να βρεθεί στη διεύθυνση http://www.cudy.com/ce.

## **7. Nederlands:**

Cudy verklaart hierbij dat het apparaat voldoet aan de essentiële vereisten en andere relevante bepalingen van de richtlijnen 2014/53/EU, 2009/125/EG en 2011/65/EU, Richtlijn (EU)2015/863.

De originele EU-conformiteitsverklaring is te vinden op: http://www.cudy.com/ce.

## **8. Português:**

Cudy declara que o dispositivo está em conformidade com os requisitos essenciais e outras disposições relevantes das diretivas 2014/53 / UE, 2009/125 / CE e 2011/65 / UE, Diretiva (UE) 2015/863.

A declaração original de conformidade da UE pode ser encontrada em http://www.cudy.com/ce.

## **9. Polski:**

Firma Cudy oświadcza niniejszym, że urządzenie jest zgodne z zasadniczymi wymaganiami i innymi stosownymi postanowieniami dyrektyw 2014/53/UE, 2009/125/WE i 2011/65/UE,Dyrektywa (UE)2015/863. Oryginalną deklarację zgodności UE można znaleźć pod adresem

http://www.cudy.com/ce.

## **10. Türkçe:**

Cudy işbu belgeyle, cihazın 2014/53/EU, 2009/125/EC ve 2011/65/EU Direktifleri, (EU)2015/863 sayılı Direktiflerin temel gereksinimlerine ve diğer ilgili hükümlerine uygun olduğunu beyan eder.

Orijinal AB uygunluk beyanı şu adreste bulunabilir: http://www.cudy.com/ce.

## **11. Norsk:**

Cudy erklærer herved at enheten er i samsvar med de grunnleggende kravene og andre relevante bestemmelser i direktivene 2014/53/EU, 2009/125/EC og 2011/65/EU, direktiv (EU) 2015/863.

Den originale EU -samsvarserklæringen finner du på http://www.cudy.com/ce.

## **12. Dansk:**

Cudy erklærer hermed, at enheden er i overensstemmelse med de væsentlige krav og andre relevante bestemmelser i direktiv 2014/53/EU, 2009/125/EF og 2011/65/EU, direktiv (EU) 2015/863.

Den originale EU -overensstemmelseserklæring findes på http://www.cudy.com/ce.

## **13. Suomi:**

Cudy vakuuttaa täten, että laite on direktiivien 2014/53/EU, 2009/125/EY ja 2011/65/EU, direktiivi (EU) 2015/863 olennaisten vaatimusten ja muiden asiaankuuluvien määräysten mukainen.

Alkuperäinen EU -vaatimustenmukaisuusvakuutus löytyy osoitteesta http://www.cudy.com/ce.

## **14. Svenska:**

Cudy förklarar härmed att enheten överensstämmer med de väsentliga kraven och andra relevanta bestämmelser i direktiven 2014/53/EU, 2009/125/EG och 2011/65/EU, direktiv (EU) 2015/863.

Den ursprungliga EU -försäkran om överensstämmelse finns på http://www.cudy.com/ce.

## **15. Čeština:**

Cudy tímto prohlašuje, že zařízení je ve shodě se základními požadavky a dalšími příslušnými ustanoveními směrnic 2014/53/EU, 2009/125/ES a 2011/65/EU, směrnice (EU) 2015/863.

Původní EU prohlášení o shodě naleznete na http://www.cudy.com/ce.

## **16. Slovenčina:**

Cudy izjavlja, da je naprava v skladu z bistvenimi zahtevami in drugimi ustreznimi določbami direktiv 2014/53/EU, 2009/125/ES in 2011/65/EU, Direktive (EU) 2015/863. Prvotno izjavo EU o skladnosti najdete na http://www.cudy.com/ce.

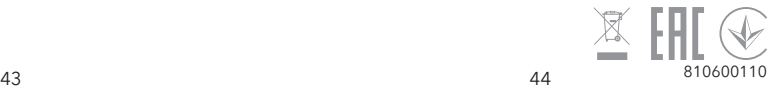